## **CHAPTER 45 EXERCISES**

## 1. Obtain the WHIP! Plug-In

- A. Check to see if the *WHIP*! plug-in is installed on your system by opening your browser from within AutoCAD using the *Browser* command. Skip to exercise 2 to test viewing .DWF images. If the .DWF images are not visible, proceed to step B.
- B. Obtain the *WHIP!* plug-in by one of the two methods:
  - 1. from the AutoCAD 2000 CD begin the installation process and select *Add*, then *Internet Tools*;
  - 2. download *WHIP!* from the Autodesk Web site at the following address:

http://www.autodesk.com/products/whip/index.htm

## 2. View Sample .DWF Images

A. While your Internet connection is active, use your web browser to view sample .DWF images. Access the following address to view sample drawings.

http://www.solidground.net/jobs/hughes/index.htm

- B. Select the Main Floor Plan link. When the .DWF image appears, Pan the image about in the window. Next, press the right mouse button to display the WHIP! menu. Use Zoom Rectangle to zoom around the restrooms on the left side of the drawing.
- C. View the drawing files from the Terra Firma Architecture site at the following address.

http://www.solidground.net/jobs/boshard/index.htm

- D. Make sure you try all the options from the *WHIP*! right-click menu, such as *Layers...*, *Views...*, and *Location...*.
- 3. ePlot, Browser
  - A. Open any of the PLAN drawings that you have created. Access the Plot dialog box and select the Plot Device tab. Specify DWF ePlot.pc3 as the Plotter configuration name. Specify any other settings you desire for the .DWF (such as the Plot Area, File name or Location). Specify your normal working directory as the target location for the .DWF file and accept the default name, PLAN.DWF. Finally, select OK to create the .DWF file.

B. Invoke the *Browser* command. When the browser opens, use the *File* pull-down menu, then select *Open* and *Browse* to locate and load the **PLAN.DWF** file. Make sure you specify *All Files* in the *Files of type:* drop-down list.

## 4. Hyperlink

In this exercise you will create two .DWF images. Each image will contain a hyperlink that opens the other image when viewed in the browser.

A. *Open* the **SECONDFP** drawing from the Chapter 29 Exercises. *Zoom Extents* to display the entire drawing. Use *Mtext* with *Height* of 1' to create the following sentence in the drawing.

Click here to view the LOFT drawing

The text should appear in the drawing similar to that in Figure AR45-1.

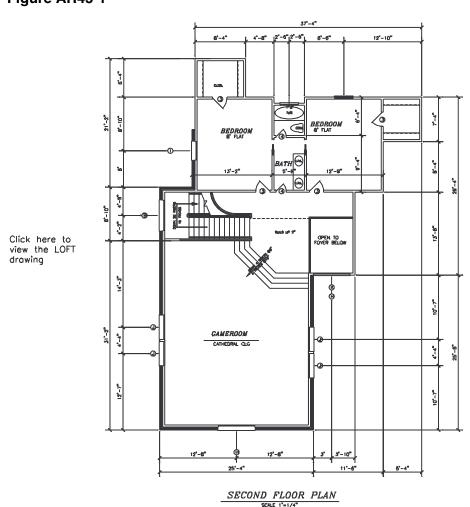

Figure AR45-1 -

- B. Use the *Hyperlink* command and select the text you just created. In the *Insert Hyperlink* dialog box, specify LOFT.DWF as the *Link to File or URL* (make sure you enter "DWF" as the file type). Next, use the *Print* command and create an *ePlot* of the current (SEC-ONDFP) drawing. Ensure the name of the *ePlot* file is SECONDFP.DWF and the location is your working directory.
- C. *Open* the **LOFT** drawing you created in the Chapter 22 Exercises. Create an *Mtext* object with the following text at a *Height* of **1**' indicating the following.

Click here to view the SECONDFP drawing

The text should appear in the drawing similar to that in Figure AR45-2.

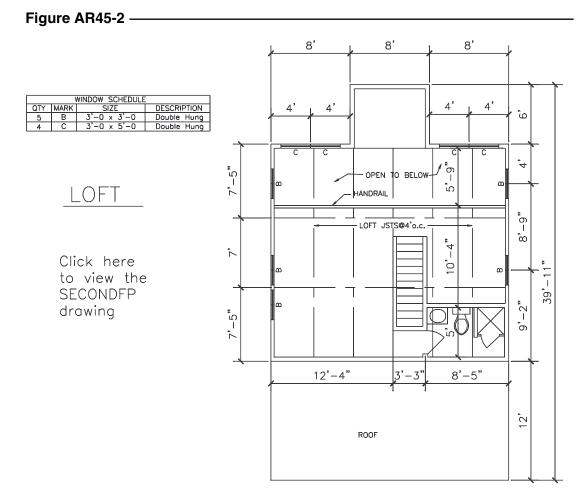

- D. Use the *Hyperlink* command and select the text you just created. Specify **SECONDFP.DWF** as the file to link to (.DWF, not .DWG). Use the *Print* command and create an *ePlot* of the LOFT drawing.
- E. Open your browser and use the *File* pull-down menu to *Open* the **SECONDFP.DWF** file. You should be able to click on the Hyperlink text in this image to cause the LOFT image to appear. Clicking on the hyperlink text in LOFT drawing should in turn make the SECONDFP image appear. If this scheme does not work, check the spelling and the paths of the files.